## Wifi for employees and students

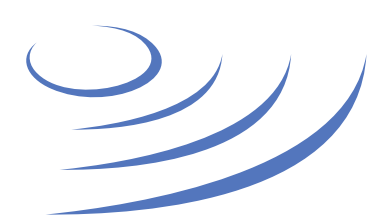

## **Eduroam Manual – Windows 7**

**Eduroam** (Edu-cation roam-ing) is a world-wide project to provide wireless access to students, researchers and university staff. These users have wireless internet access in all participating organisations, without the need to reconfigure their devices.

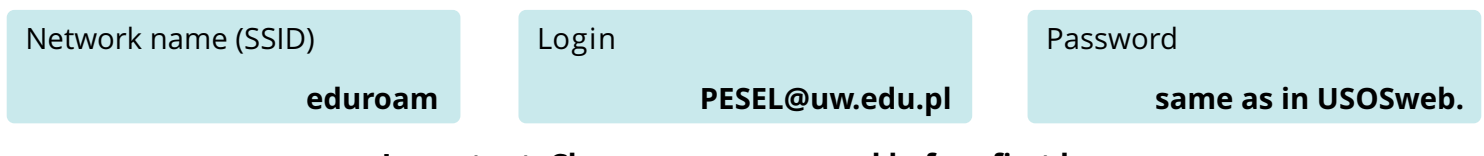

**Important: Change your password before first log**

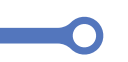

1.Using the web browser, go to http://cat.eduroam.org

2. Click on the banner "download your eduroam installer"

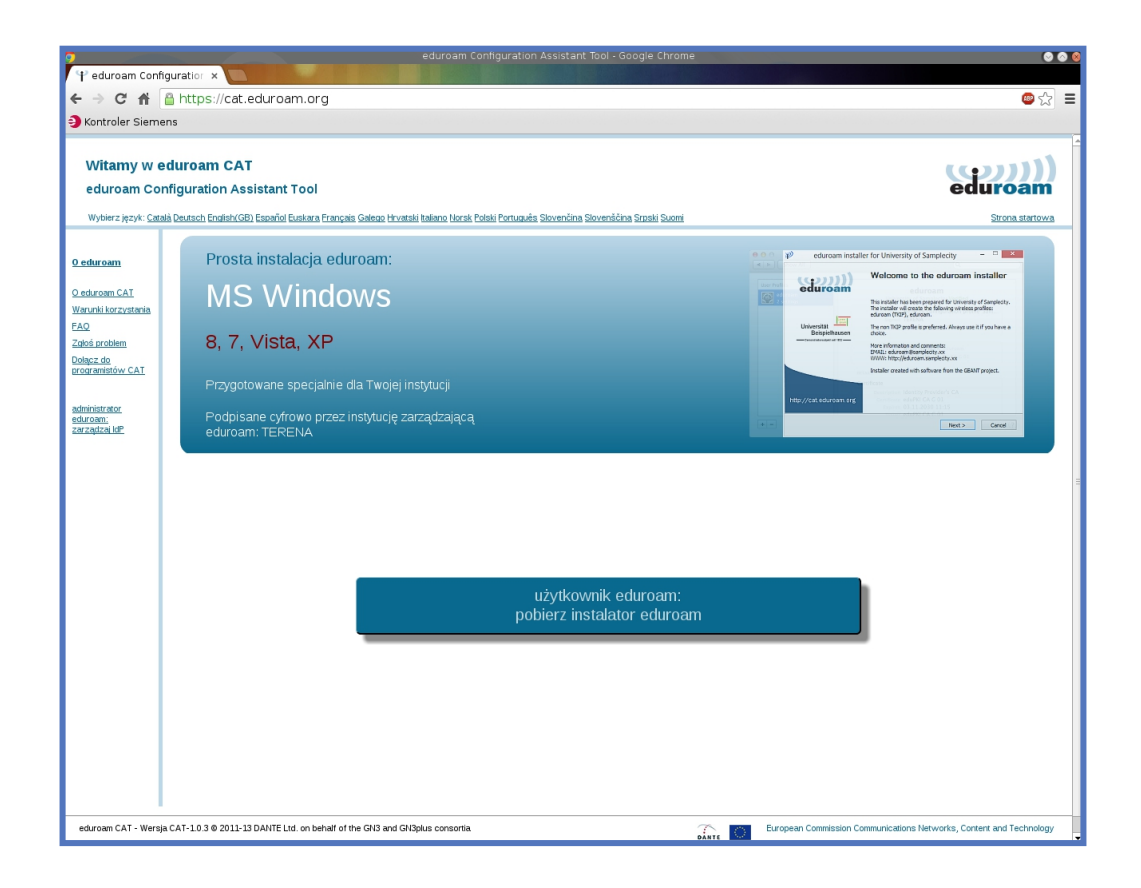

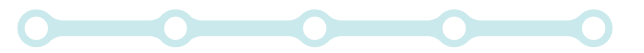

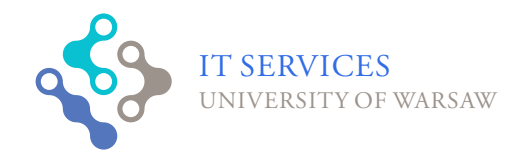

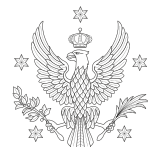

 $<$ 1,2,3,4,5>

**UNIVERSITY** OF WARSAW 3.From the displayed list choose University of Warsaw

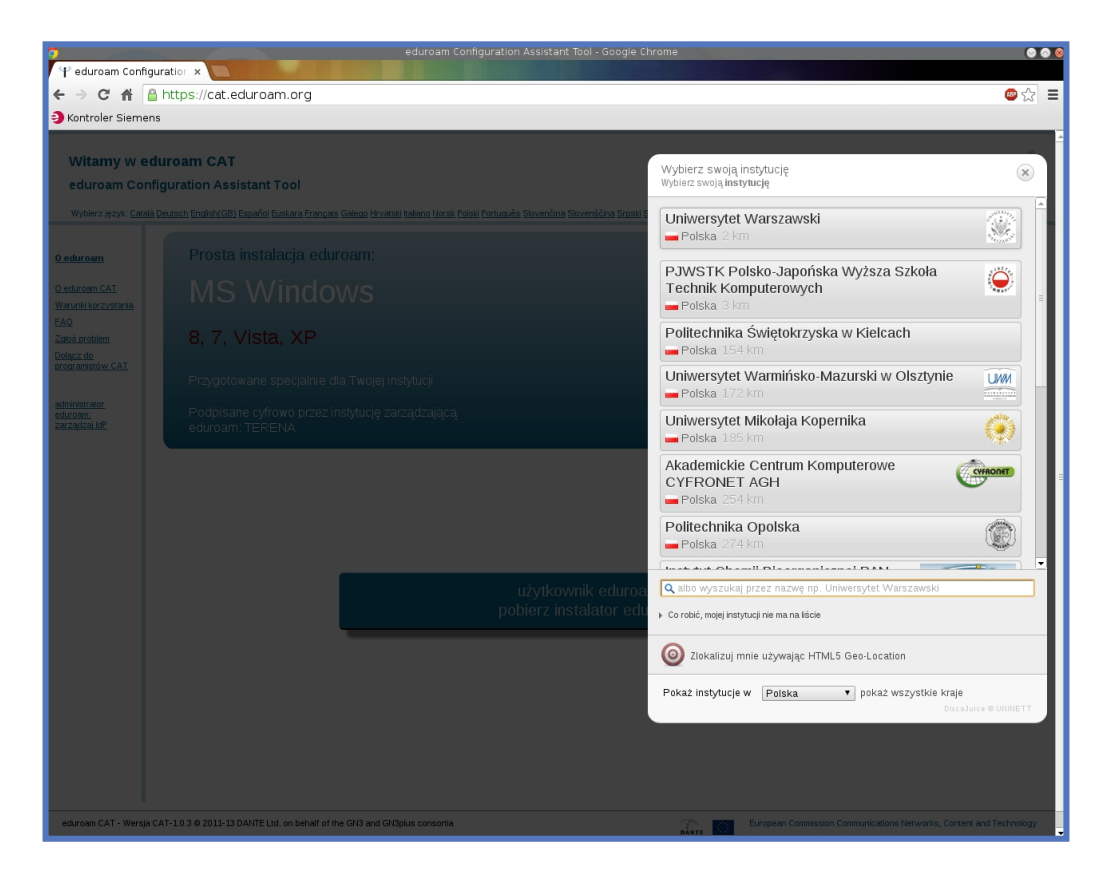

4.Choose installer for Windows Vista or Windows 7

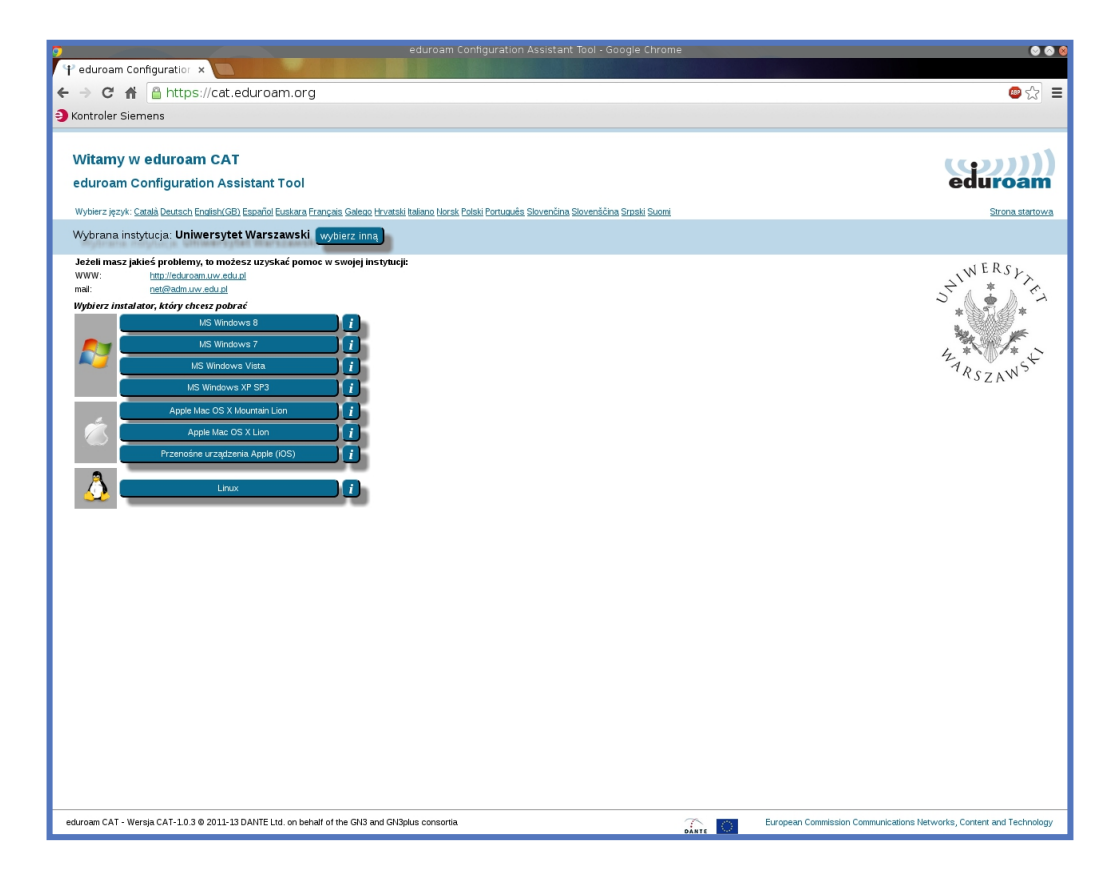

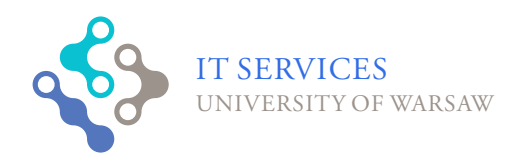

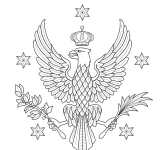

UNIVERSITY **SEX OF WARSAW** 

## 5.Start the installer

6. Check the welcome information and click on "Next" (

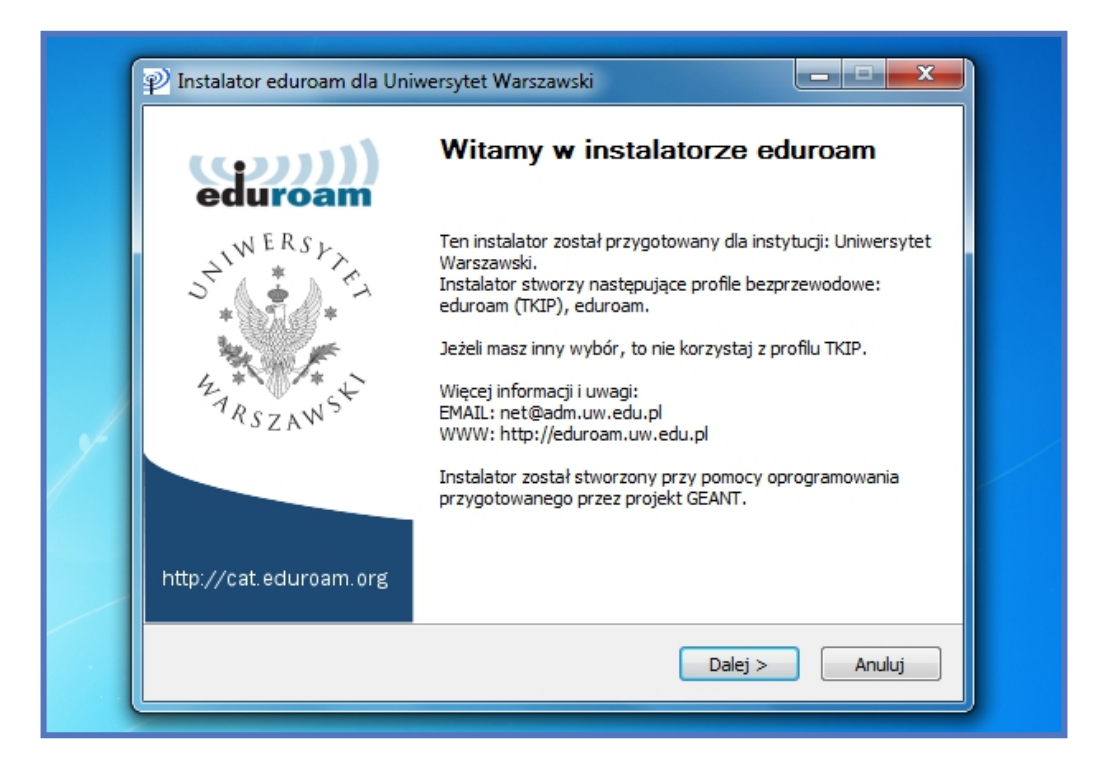

7. Make sure you have downloaded the correct installer and click "OK"

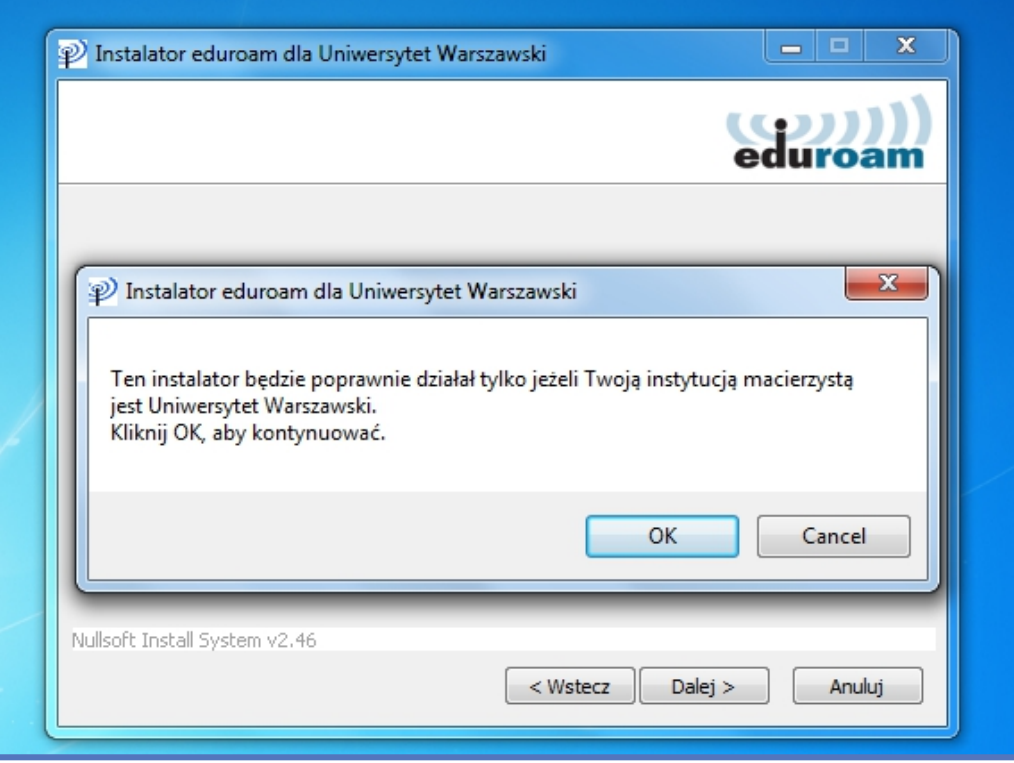

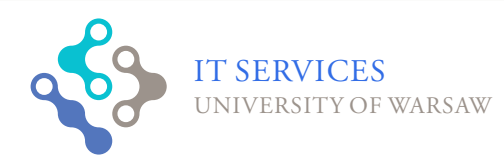

 $\bigcap$ 

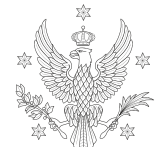

8. Enter your login as PESEL@uw.edu.pl and your password and confirm

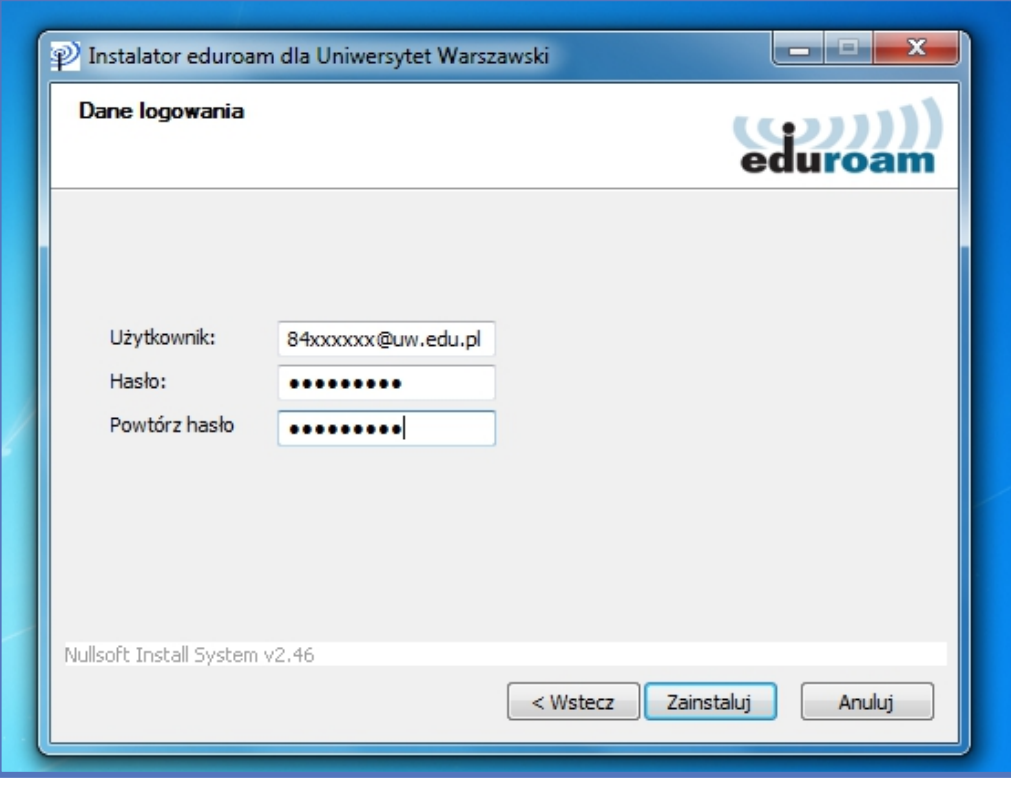

9.The installer installs wireless network profiles and certificates

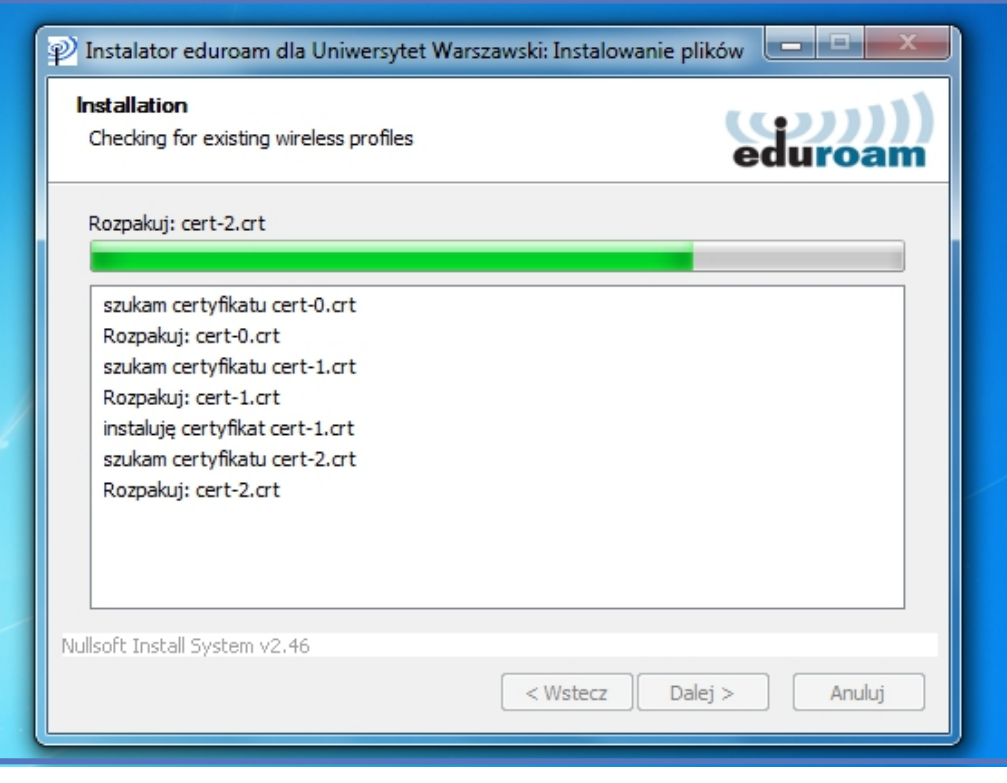

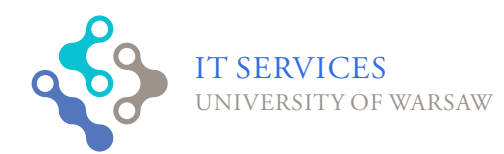

 $\mathbf O$ 

 $\bigcirc$ 

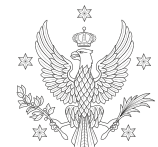

UNIVERSITY<br>OF WARSAW

## 10. Close the installer with the "Finish" button

 $\bigcap$ 

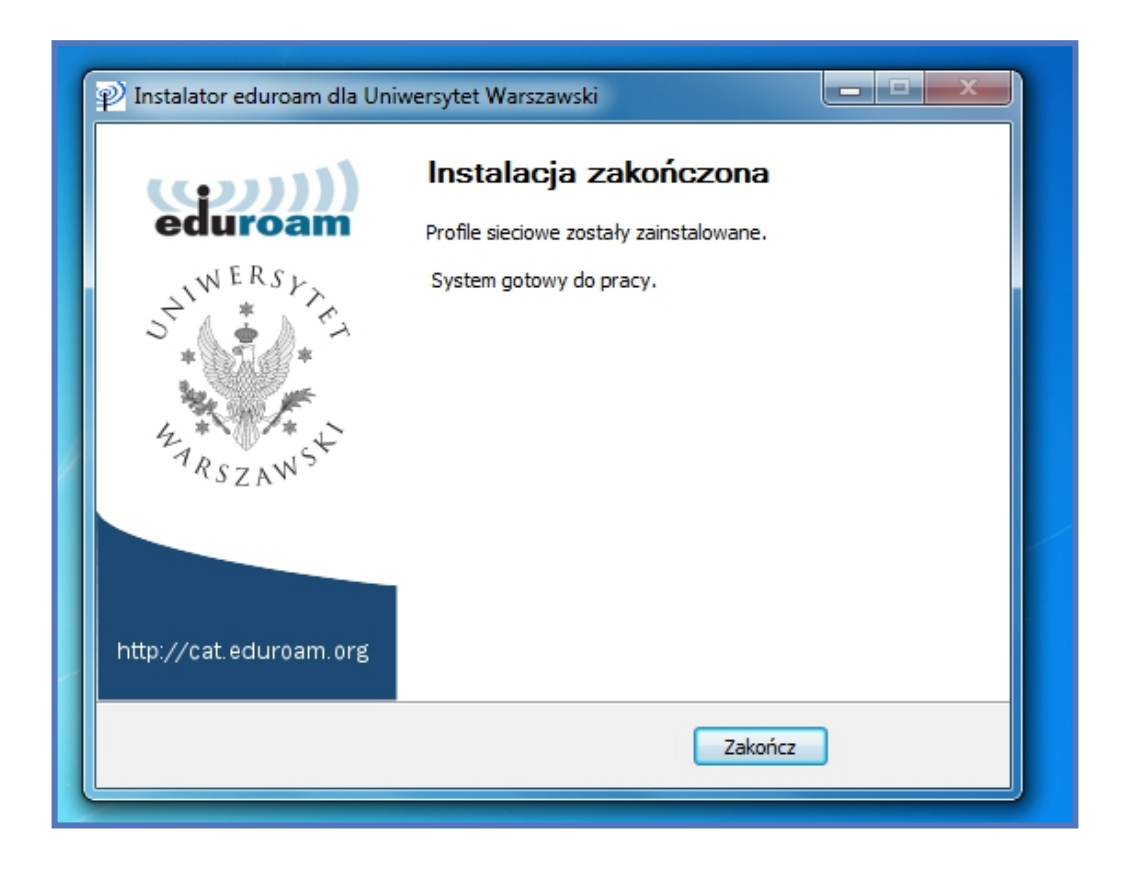

11. From list of available networks select eduroam

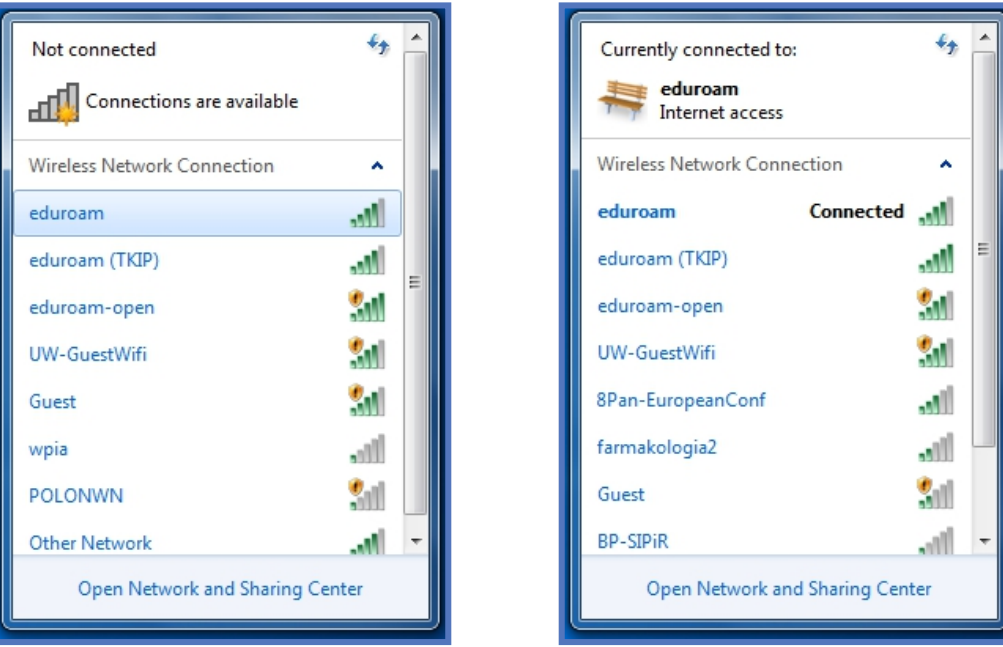

12. After a while connection to the eduroam network should be established

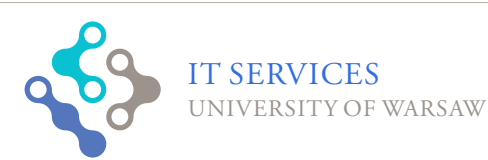

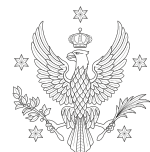